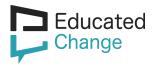

# Managing Your Digital Brand, Network and Reputation

#### LinkedIn reference guide

Communication is changing. Your reputation exists in both the physical and digital worlds, and you need to develop your brand in both. These tools save you time, simplify communications and help build your reputation and thought leadership across internal and external networks.

#### Writing a LinkedIn About

- Your LinkedIn About should be a narrative a good story, well told
- On the mobile app, only the first 92 characters show. On the desktop version, 220 characters show. This means that your first line must be strong and engaging to attract the reader and encourage them to open up your About
- Include key skills what differentiates you from other people with similar experience?
- Include elements of each of the Famous 4 personal, professional, thought leadership and legacy
- Know your audience what will resonate with them?
- Write your About in a Word document and copy it into Linkedln once you're happy
- Use short paragraphs so key information is accessible.
- Write in the 1st or 3rd person, whichever feels more appropriate for connecting with your target audience.
- Finish up with a call to action what do you want people to do now?
- Include contact details at the end of your summary.
- Include media in the Featured section below the About a link, a PDF, a video, top posts. Help people find the most important content.

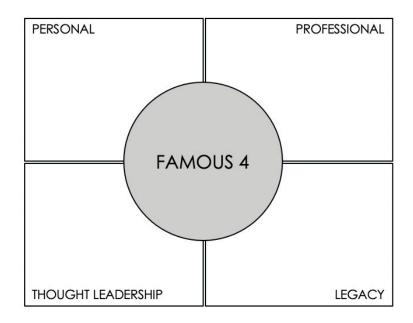

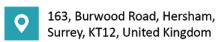

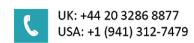

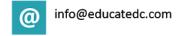

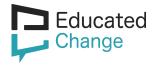

### **Privacy and Security Settings**

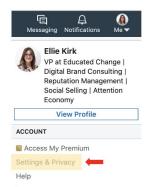

Click the 'Settings & Privacy' option in the 'Me' drop down list to open the settings page:

Before you make any edits to your profile, we recommend turning your profile edits notifications to '**No**'.

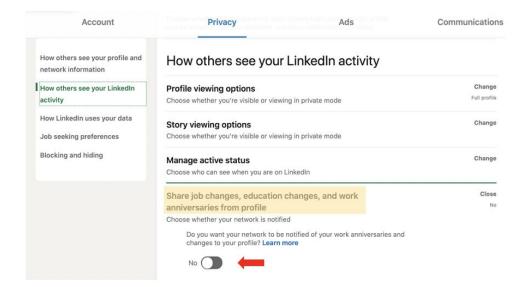

Next, click 'Who can see your connections' and select the option 'Only you'. This ensures your network is only visible to you but your network will still be able to see any mutual connections.

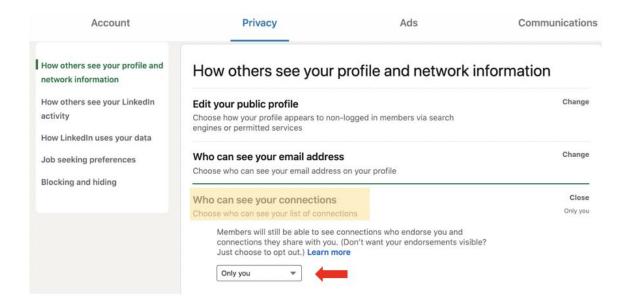

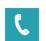

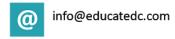

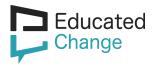

You can manage your active status by clicking the 'Manage active status' option. We recommend turning to 'Your Connections Only'. This lets your network know that you are online on Linkedln and easy to connect with.

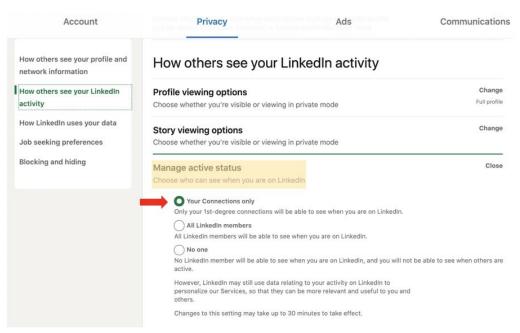

#### Manage your public profile

When setting up your LinkedIn account, we recommend you change your settings so that they match the examples below.

Views of your post

To Edit your public profile, select the following settings:

Click on your **name** on the left or click the 'Me' button on the top right to drop down and then click **'View Profile'** to open your Public profile in a new tab.

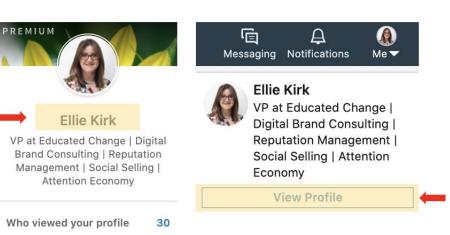

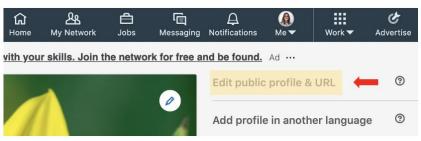

Click on 'Edit public profile & URL' which opens a new page.

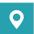

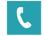

700

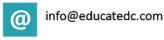

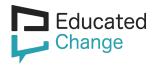

You control your profile and can limit what is shown on search engines and other off-LinkedIn services. Viewers who aren't signed in to LinkedIn will see all or some portions of the profile view displayed below.

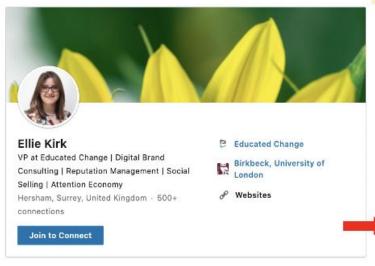

About

In an increasingly digital world, cutting through the noise and developing trust is harder than ever for organisations. At Educated Change our individual approach combines technology, unique processes and targeted brand strategies with a global team that isn't afraid to experiment.

I am passionate about continuous, lifelong learning, and have chosen to study a parttime BA in Linguistics at Birkbeck, University of London, alongside my work with Educated Change. Linguistics, much like social media, is a growing field and I love finding the intersection of the two.

Strategically minded and driven by a desire to understand how and why behind people communicate, my work and study go hand in hand to help me build meaningful relationships with clients and deliver an authentic service.

Specialties: Social Media Entry Strategy, Branding and Identity, Personal Branding, Digital Identity, Content Creation and Management, Thought Leadership Development, Social Media, Business Development, Event Branding and Management, Research and Analytics, Online Branding and Corporate Communications Evolution, Network Management, SEO, Project Management, Digital Marketing, Client Relationship Management

Interested in moving your reputation online or improving your existing digital presence? Email me at EKirk@educatedc.com

#### Experience

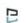

**Educated Change** 

6 years 10 months

Vice President

Feb 2020 - Present - 8 months

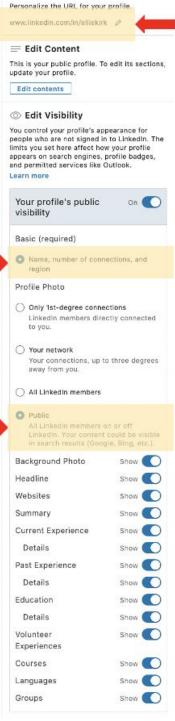

Customise the URL to show your name, if your name is taken this is a good opportunity to add a keyword relevant to your brand.

For visibility, you want your information to be found regardless of whether the viewer is logged into LinkedIn or not. These settings will make sure that is the case.

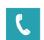

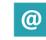

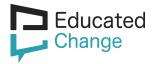

# **More LinkedIn Settings**

Under the 'Settings and Privacy' tab, click 'Blocking and hiding' from the menu on the left. We recommend having your Followers set to Everyone and leave 'Make follow primary' no.

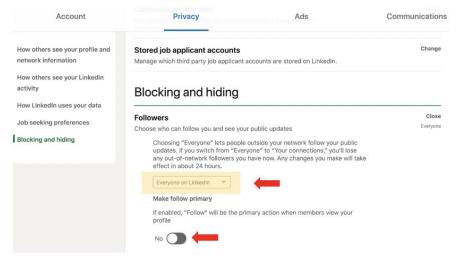

Click 'How LinkedIn uses your data' from the menu on the left. We recommend the following settings:

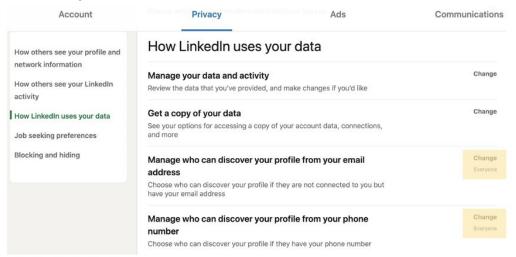

Click the **Communications** tab across the top of the page. Click **'Who can reach you'** in the menu on the left. We recommend the following settings:

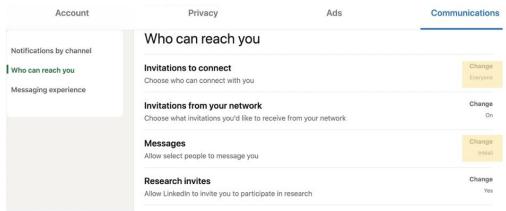

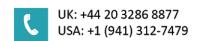

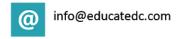

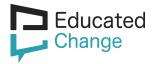

## **Connecting Twitter to your LinkedIn account**

Connecting your Twitter profile with your LinkedIn is a great way to increase your visibility of your brand. Follow the below steps to link the two accounts:

In the 'Account' section in 'Privacy and settings' click on the 'Partners and Services' option in the left hand menu. Use the 'Add a Twitter account' link which will require you to enter your LinkedIn password to connect your Twitter account. Then 'Authorize app'.

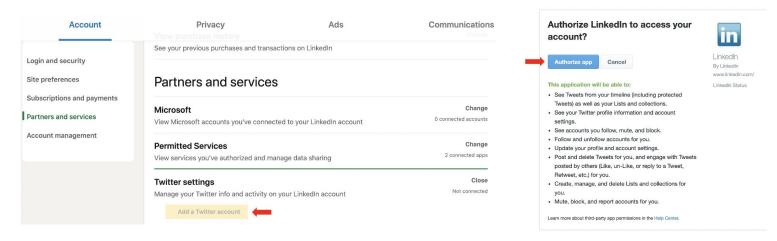

## **Twitter Referencing Guide**

- To edit the information/images on your Twitter profile, login and click the '**Profile**' option from the left hand menu.
- Click 'Edit profile', which sits underneath your header photo, on the right.
- Click the camera icons to change your profile photo and your background photo. If you use
  your Twitter account professionally, it's best to use the same profile photo on LinkedIn and
  Twitter.
- For the header photo, choose an eye-catching image related to a personal or professional interest
- You have 160 characters for your Twitter bio. Decide what you want to be known for and use as many keywords as possible, including hashtags and handles.

UK: +44 20 3286 8877

USA: +1 (941) 312-7479

- Add a website to your profile a company website, a personal website or the link to your LinkedIn profile.
- Add a location.
- Click Save changes.

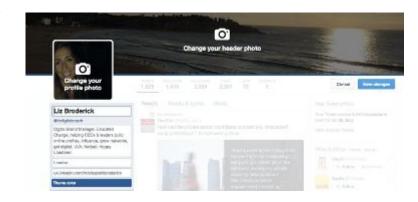

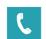

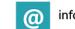

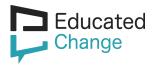

When setting up your Twitter account, we recommend you change your settings so that they match the examples circled in red below.

• Get to your Twitter settings by clicking the 'More' button from the menu on the left.

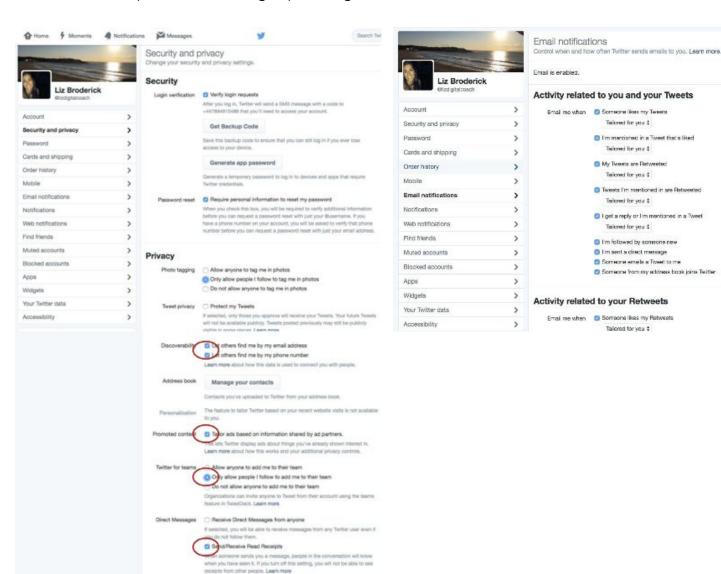

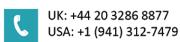

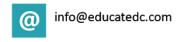